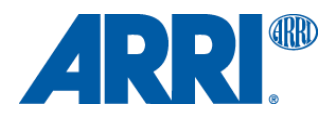

# **Frame Line & Lens Illumination Tool Setup for offline functionality**

G U I D E L I N E

**Date: 20th November 2019**

## **Version History**

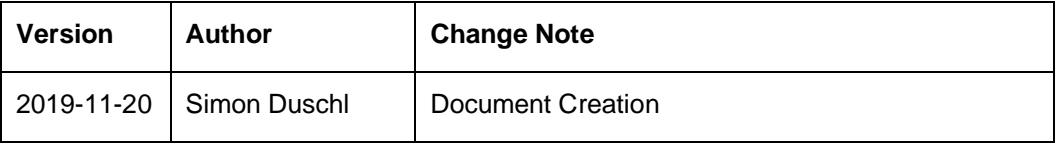

### **Table of Contents**

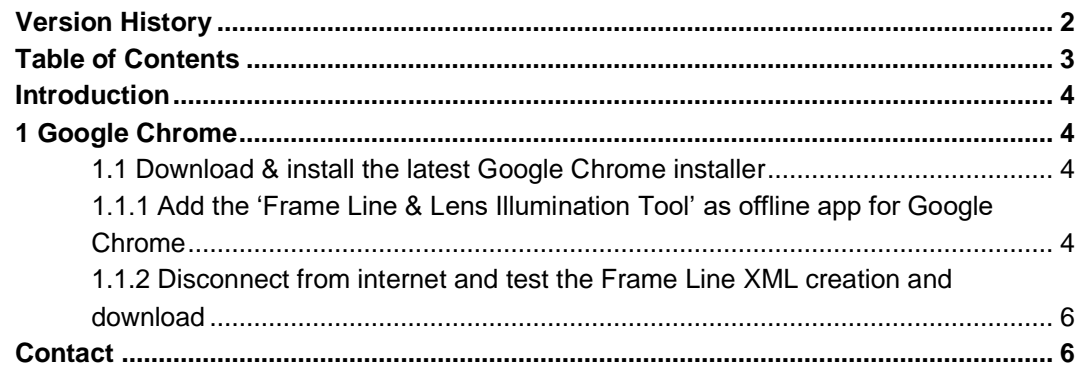

### **Introduction**

A lot of users were asking for a offline functionality of our ARRI Frame Line & Lens Illumination Tool. We've developed this tool primarily as a online tool, but also with the option to use it in offline mode. This sounds useful, espacially when you are out in the field and there's no internet connection available.

This document shows how to set up the offline functionality. Up to now there's only one web browser which fully supports the offline functionality. Before you start working offline, please follow this guideline for setting up our web app for offline usage.

### **1 Google Chrome**

Up to now there's only Google Chrome web browser available, which support the offline functionality for our ARRI Frame Line & Lens Illumination Tool.

#### **1.1 Download & install the latest Google Chrome installer**

The offline functionality will work on a macOS (>10.14) operating system without issues. For older operating systems we cannot guarantee everything works smooth without issues. Please update your Google Chrome to the newest available version.

Please download the Googe Chrome installer for your operating system. <https://www.google.com/chrome/>

#### **1.1.1 Add the 'Frame Line & Lens Illumination Tool' as offline app for Google Chrome**

Open Google Chrome (latest built) and browse to the **ARRI Frame Line & Lens Illumination Tool** website.

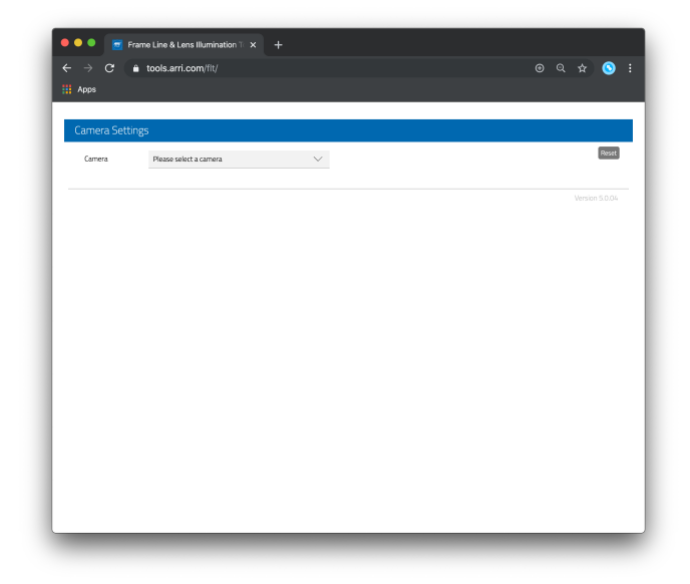

Once the tool was loaded successfully press the button 'Install Frame Line & Lens Illumination Tool' in the right-top corner in , Google Chrome' to install the web app as an offline application.

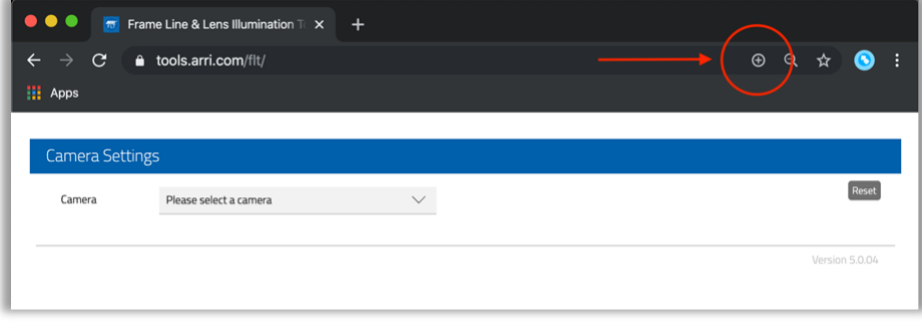

Press the , Install' button to accept the installation

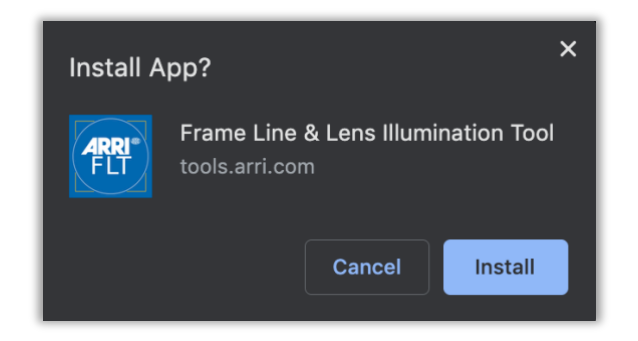

After this the , Google Chrome' application folder will apear.

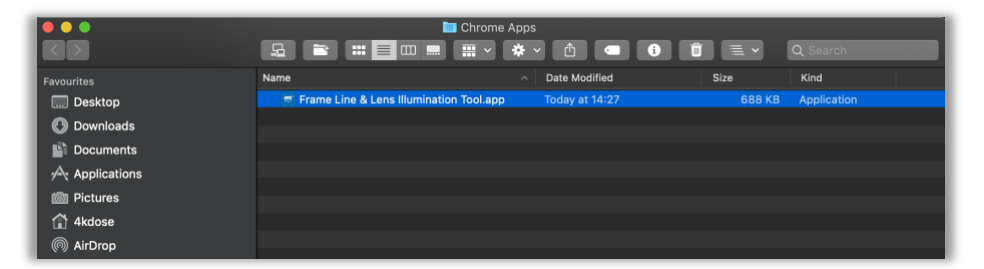

Inside this folder you will find the ,ARRI Frame Line & Lens Illumination Tool' as an offline application, which should work without internet connection. You can also drag & drop the app to the macOS dock to easy access the tool next time.

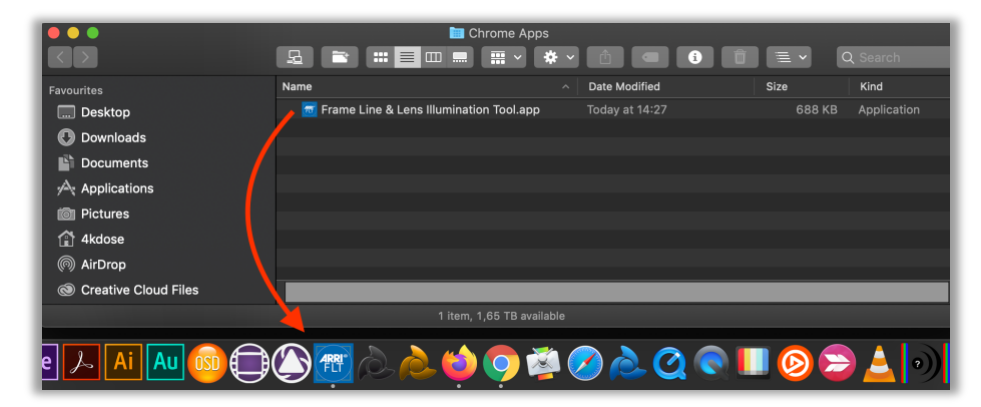

Another possibility to access the offline app is to open Google Chrome and switch to the application overview. First got to the top menue and select , View' -> , Always Show Boomarks Bar' (Shortcut: î HB) to have an easier access to the Google Chrome applications.

After this press the , Apps' button in the bookmark bar to access the installed Google Chrome applications.

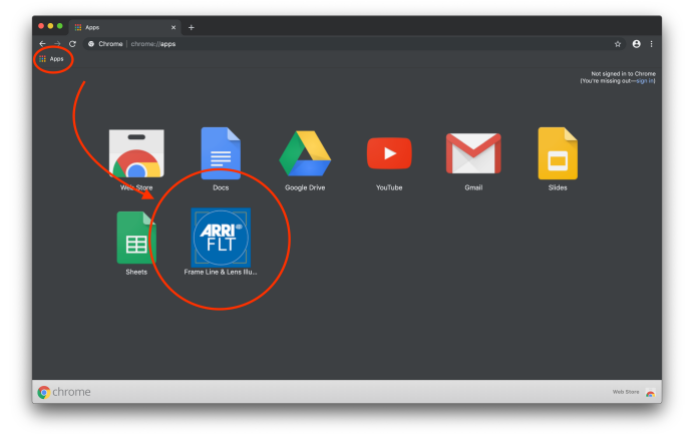

#### **1.1.2 Disconnect from internet and test the Frame Line XML creation and download**

To ensure a correct functionality please disconnect from internet, open the tool from your macOS dock and run a short test of the Frame Line XML creation and download.

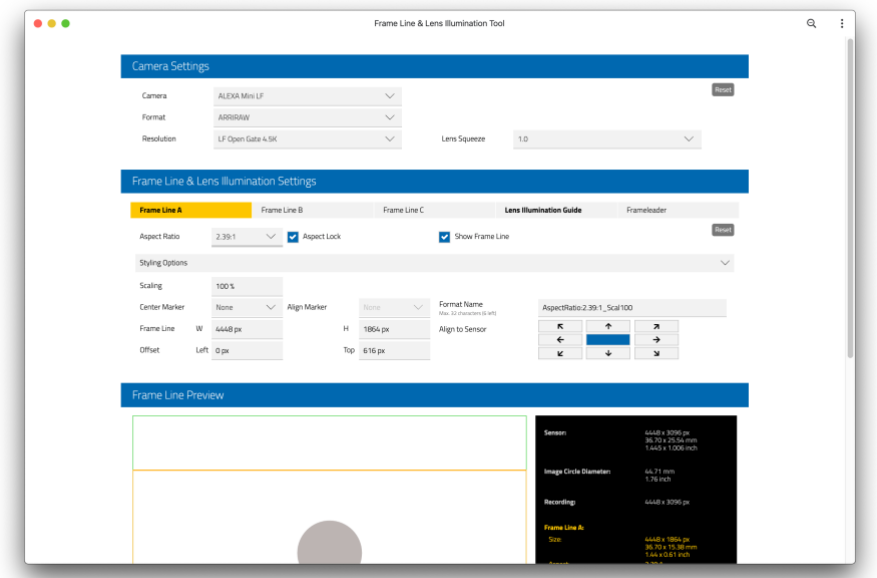

### **Contact**

In case you have questions or recommendations, please contact the Digital Workflow Solutions group within ARRI via email: [digitalworkflow@arri.de](mailto:digitalworkflow@arri.de)